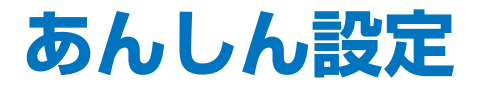

#### **■ 暗証番号について**

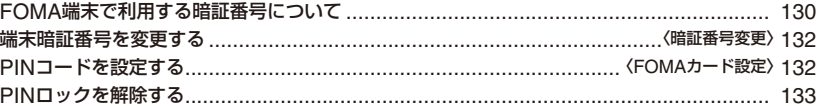

### **■ 携帯電話の操作や機能を制限する**

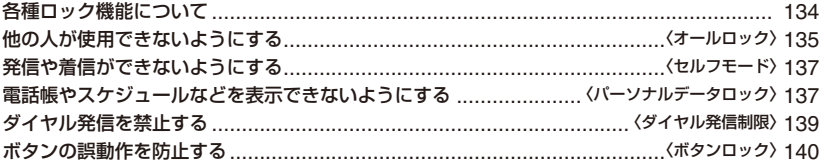

#### **■ 発着信や送受信を制限する**

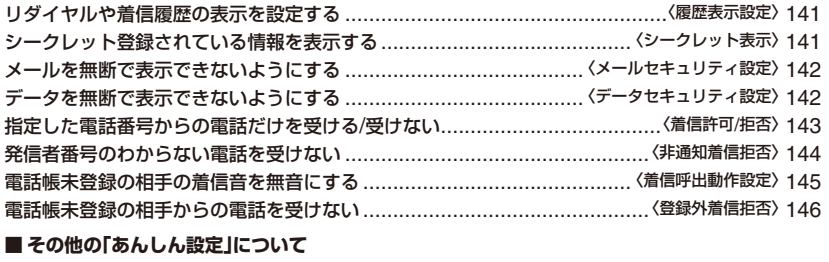

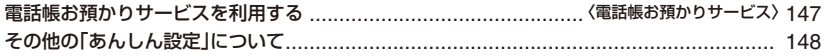

# **FOMA端末で利用する暗証番号について**

FOMA端末には、便利にお使いいただくための各種機能に、暗証番号の必要なものが あります。各種端末操作用の端末暗証番号のほか、ネットワークサービスでお使いに なるネットワーク暗証番号、iモードパスワードなどがあります。用途ごとに上手に 使い分けて、FOMA端末を活用してください。

### 各種暗証番号に関するご注意

- 設定する暗証番号は「牛年月日」「電話番号の一部」「所在地番号や部屋番号」「1111」「1234」 などの他の人にわかりやすい番号はお避けください。また、設定した暗証番号はメモを取 るなどしてお忘れにならないようお気を付けください。
- 暗証番号は、他の人に知られないように十分ご注意ください。万一暗証番号が他の人に知 られ悪用された場合、その損害については、当社は一切の責任を負いかねます。
- ドコモからお客様の暗証番号をうかがうことは一切ございません。
- 各種暗証番号を忘れてしまった場合は、契約者ご本人であることが確認できる書類(運転免 許証など)やFOMA端末、FOMAカードをドコモショップ窓口までご持参いただく必要が あります。

詳しくは取扱説明書裏面の「総合お問い合わせ先」までご相談ください。

# **端末暗証番号**

端末暗証番号は、お買い上げ時は「0000」に設定されていますが、お客様ご自身で番 号を変更できます。(P.132)

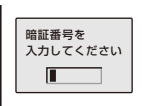

- 端末暗証番号入力画面が表示された場合は、4~8桁の端末暗証番号を入 力し、 | <= (OK)を押します。
- **・** 入力した端末暗証番号は「\*」で表示されます。

端末暗証番号を間違えた場合

「暗証番号が違います」と表示されます。正しい端末暗証番号を入力し てください。

# **ネットワーク暗証番号**

ドコモeサイトでの各種手続き時や各種ネットワークサービスご利用時にお使いいた だく数字4桁の番号で、ご契約時に任意の番号を設定いただきますが、お客様ご自身 で番号を変更できます。

パソコン向け総合サポートサイト「My DoCoMo」の「DoCoMo ID/パスワード」をお 持ちの方は、パソコンから新しいネットワーク暗証番号への変更手続きができます。 なお、iモードからは、ドコモeサイト内の「各種手続き」からお客様ご自身で変更で きます。

※「My DoCoMo」「ドコモeサイト」については、取扱説明書裏面をご覧ください。

# **iモードパスワード**

マイメニューの登録・削除、メッセージサービス、iモードの有料サービスのお申し 込み・解約などを行う際には4桁の「iモードパスワード」が必要になります。 (この他にも各情報サービス提供者が独自にパスワードを設定していることがあり

ます) iモードパスワードは、ご契約時は「0000」に設定されていますが、お客様ご自身で

番号を変更できます。

iモードからは、[iMenu]→[料金&お申込・設定]→[オプション設定]→[iモー ドパスワード変更]から変更できます。

# **PIN1コード/PIN2コード**

FOMAカードには、PIN1コード、PIN2コードという2つの暗証番号を設定できます。 これらの暗証番号は、ご契約時は「0000」に設定されていますが、お客様ご自身で番 号を変更できます。(P.133)

PIN1コードは、第三者による無断使用を防ぐため、FOMAカードをFOMA端末に差 し込むたびに、またはFOMA端末の電源を入れるたびに使用者を確認するために入力 する4~8桁の番号(コード)です。PIN1コードを入力することにより、発着信および 端末操作が可能となります。

PIN2コードは、積算料金リセット、ユーザ証明書利用時や発行申請を行うときなど に使用する4~8桁の番号です。

**・** 新しくFOMA端末を購入されて、現在ご使用中のFOMAカードを差し替えてお使いになる場合 は、以前にお客様が設定されたPIN1コード、PIN2コードをご使用ください。

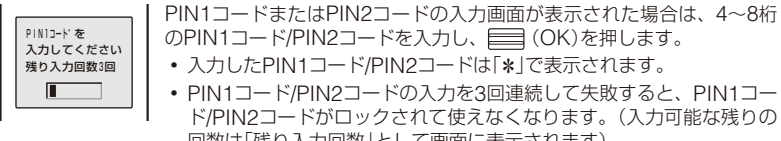

回数は「残り入力回数」として画面に表示されます) 正しいPIN1コード/PIN2コードを入力すると、残り入力回数が3回に 戻ります。

# **PINロック解除コード**

PINロック解除コードは、PIN1コード、PIN2コードがロックされた状態を解除する ための8桁の番号です。お客様ご自身で変更することはできません。

**・** PINロック解除コードの入力を10回連続して失敗すると、FOMAカードがロックされます。

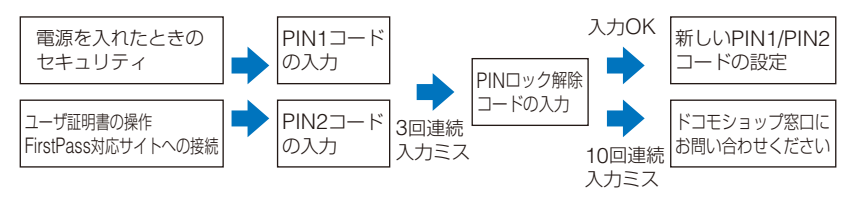

# **端末暗証番号を変更する** 〈暗証番号変更〉

### **1 メニューで[設定]→[管理]→[暗証番号変更]を選び を押す**

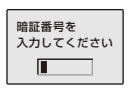

# **2 現在の端末暗証番号を入力し、 (OK)を押す**

入力した端末暗証番号は「\*」で表示されます。

 **3 新しい端末暗証番号を入力し、 (OK)を押す**

4~8桁で入力します。

 **4 [はい]を選び を押す**

新しい端末暗証番号に変更されます。

# **PINコードを設定する** 〈FOMAカード設定〉

FOMA端末の電源を入れたときに、PIN1コードを入力するように設定します。PIN1 コード、PIN2コードは変更できます。

 **1 メニューで[設定]→[管理]→[FOMAカード設定]を選び を押す** 端末暗証番号入力画面が表示されます。

### **2 端末暗証番号を入力し、 ■ (OK)を押す**

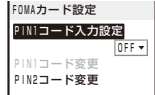

### **3 [PIN1コード入力設定]に[ON][/ OFF]を選択する**

[ON] : FOMA端末の電源を入れたとき、PIN1コードの入力が必要です。 [OFF]: FOMA端末の電源を入れたとき、PIN1コードの入力が不要です。

### **4 PIN1コードを入力し、■ (OK)を押す**

入力したPIN1コードは「\*」で表示されます。

- **・** ご契約時、PIN1コードは「0000」に設定されています。
- PIN1コード入力設定が設定されます。

# **PIN1コード/PIN2コードを変更する**

- **・** PIN1コードを変更するときは、PIN1コード入力設定を[ON]に設定してください。
- 例:PIN1コードを変更する場合
	- **1 メニューで[設定]→[管理]→[FOMAカード設定]を選び を押す** 端末暗証番号入力画面が表示されます。

### **2 端末暗証番号を入力し、 (OK)を押す**

FOMAカード設定画面が表示されます。

### **3 [PIN1コード変更]を選び を押す**

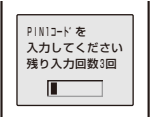

PIN2コードを変更する場合 [PIN2コード変更]を選択します。

 **4 現在のPIN1コードを入力し、 (OK)を押す** 入力したPIN1/PIN2コードは「\*」で表示されます。

- **5 新しいPIN1コードを入力し、 (OK)を押す** 4~8桁で入力します。
- **6 もう一度新しいPIN1コードを入力し、 (OK)を押す** 新しいPIN1コードに変更されます。

# **PINロックを解除する**

- 例:PIN1コードのロックを解除する場合
- **1 8桁のPINロック解除コードを入力し、 (OK)を押す**

入力したPINロック解除コードは「\*」で表示されます。

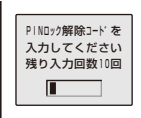

# **2 新しいPIN1コードを入力し、 ■ (OK)を押す**

4~8桁で入力します。 入力したPIN1コードは「\*」で表示されます。

### **3 もう一度新しいPIN1コードを入力し、 (OK)を押す**

PINロックが解除され、新しいPIN1コードに変更されます。

# **各種ロック機能について**

FOMA端末には、他の人に無断で使用されたり、電話帳を見られたりしないように、 さまざまなロック機能があります。目的にあわせてご利用ください。

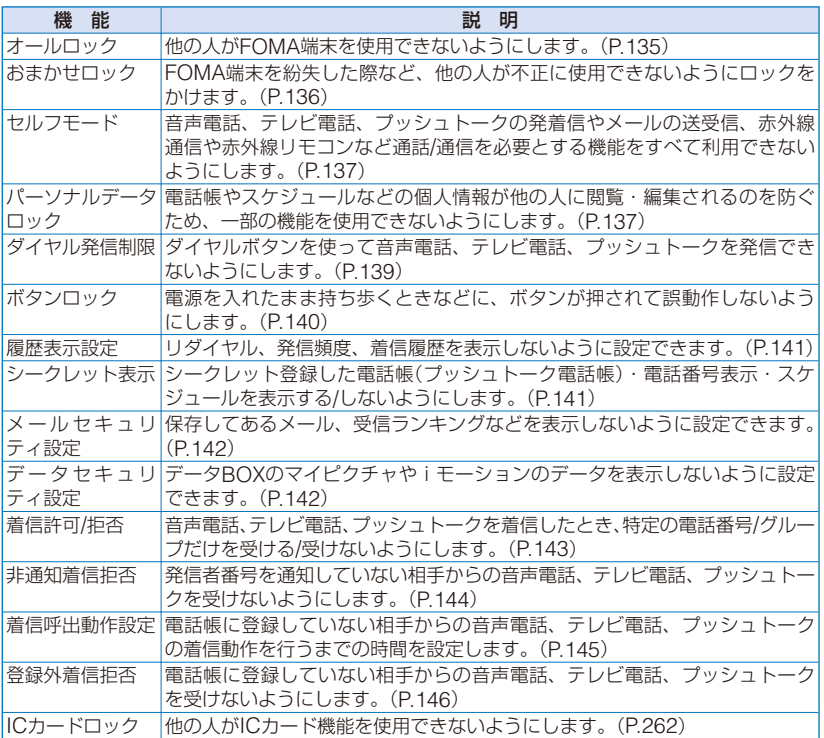

# 他の人が使用できないようにする **(オールロック**)

他の人がFOMA端末を使用できないようオールロックを設定します。オールロックを 設定すると、電源ON/OFFと、音声電話/テレビ電話に応答する以外の操作ができな くなります。

 **1 メニューで[設定]→[ロック/セキュリティ]→[オールロック]を選び を押す** 端末暗証番号入力画面が表示されます。

### **2 端末暗証番号を入力し、 (OK)を押す**

オールロック設定確認画面が表示されます。

### **3 [はい]を選び を押す**

オールロックが設定され、待受画面に「オールロック中」と表示されます。

オールロックを解除する場合 端末暗証番号を入力し、 | | (OK)を押します。

- オールロック設定中に緊急通報(110番、119番、118番)に発信するには、緊急通報番号を 入力して「← を押します。緊急通報番号は端末暗証番号の入力欄に「\*」で表示されます。
- ●オールロックの解除に5回続けて失敗すると、FOMA端末の電源が切れます。
- オールロック設定中に音声電話、テレビ電話を着信すると、お買い上げ時の着信音が動作し ます。着信画像はデータBOXのマイピクチャの[プリインストール]フォルダ内の画像とな ります。また、相手の名前は表示されず電話番号が表示されます。着もじを受信しても表示 されませんが、オールロックを解除すると、着信履歴で着もじを確認できます。(P.57)
- オールロック設定中にテレビ電話に応答する場合は、代替画像は送信できません。通話中は、 受話音量の調節、カメラ切替の操作のみ行えます。
- オールロック設定中にプッシュトークを着信すると、着信動作を行わず相手には話中音が流 れます。着信履歴には記録されます。オールロックを解除すると「 」(着信あり)の通知情報 アイコンが表示されます。
- オールロック設定中に位置提供の要求があると応答します。相手の名前は表示されず、電話 番号が表示されます。
- オールロック設定中に、iモードメール、メッセージR/F、SMSの自動受信はできますが、 受信中画面および受信結果画面の表示や着信音の鳴動などの受信動作を行わず、受信をお知 らせしません。
- オールロック設定中はめざまし時計、スケジュールアラームは動作しません。
- オールロックを設定すると、待受画面は、お買い上げ時に登録されている画像の「Cyber-shot Logo]に変更されます。また、iチャネルのテロップは表示されません。
- オールロック設定中は、「| | | | (応答 X件)以外の通知情報アイコンが表示されません。オール ロックを解除すると表示されます。

# **おまかせロックを利用する**

FOMA端末を紛失した際などに、ドコモにご連絡いただくか、またはMy DoCoMo からの操作により、遠隔操作でFOMA端末にロックをかけることができるサービスで す。お客様の大切なプライバシーとおサイフケータイを守ります。

お客様からのお電話などによりロックを解除することができます。

- ※ おまかせロックは有料サービスです。ただし、ご利用の一時中断と同時、もしくは一時中断中 に申し込まれた場合は無料になります。
- ※ おまかせロック中も位置提供可否設定をONにしていれば、GPS機能の位置提供要求に対応し ます。

#### おまかせロックの設定/解除 **0120-524-360 受付時間:24時間**

※ パソコンなどでMy DoCoMoのサイトからも設定/解除ができます。

**・** おまかせロックのご利用方法/料金など詳細については、『ご利用ガイドブック(手続き・アフター サービス編)』をご覧ください。

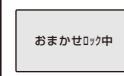

- 「おまかせロック中」と表示され、おまかせロックが設定されます。
- **・** おまかせロックはお客様がご契約中のFOMAカードが挿入されている FOMA端末に対してロックをかけるサービスです。
- **・** おまかせロック中は、音声電話/テレビ電話の着信に対する応答と電源 ON/OFFの操作を除いて、すべてのボタン操作がロックされ、各機能 (ICカード機能を含む)を使用することができなくなります。
- **・** おまかせロック中に受信したメールは、メールセンターに保存されます。
- **・** 電源ON/OFFは可能ですが、電源OFFを行ってもロックは解除されま せん。
- **・** FOMAカードやmicroSDメモリーカードにはロックがかかりません ので、あらかじめご了承ください。
- 他の機能が起動中の場合でも、当該機能を終了してロックをかけます。
- 他のロック機能の設定中でも、おまかせロックを使用することができます。公共モード(ド ライブモード)設定中におまかせロックを設定した場合、音声電話/テレビ電話が着信できな くなります。
- 圏外、セルフモード中や電源OFF中の場合はロックがかかりません。
- ●デュアルネットワークサービスをご契約のお客様が、movaサービスをご利用中の場合は、 ロックはかかりません。
- おまかせロックはFOMA端末に挿入されているFOMAカードのご契約者の方からのお申し 出によりロックをかけるサービスです。ご契約者の方とFOMA端末を使用している方が異な る場合でも、ご契約者の方からのお申し出があればロックがかかります。
- おまかせロックの解除は、おまかせロックをかけたときと同じ電話番号のFOMAカードを FOMA端末に挿入している場合のみ行うことができます。解除できない場合は、取扱説明書 裏面の「総合お問い合わせ先」までお問い合わせください。
- おまかせロック中に音声電話、テレビ電話を着信すると、お買い上げ時の着信音が動作しま す。着信画像はデータBOXのマイピクチャの[プリインストール]フォルダ内の画像となり ます。また、相手の名前は表示されず電話番号が表示されます。着もじを受信しても表示さ れませんが、おまかせロックを解除すると、着信履歴で着もじを確認できます。(P.57)
- おまかせロック中にテレビ電話に応答する場合は、代替画像は送信できません。通話中は、 受話音量の調節、カメラ切替の操作のみ行えます。
- おまかせロックを設定すると、待受画面は、お買い上げ時に登録されている画像の「Cybershot Logo]に変更されます。また、iチャネルのテロップは表示されません。

# **発信や着信ができないようにする** 〈セルフモード〉

音声電話、テレビ電話、プッシュトークの発着信、メールの送受信など通話/通信を 必要とする機能をすべて使えないようにします。赤外線通信、赤外線リモコン、iC 通信も利用できません。

#### **1 メニューで[設定]→[発着信通話]→[セルフモード]を選び を押す**

セルフモード設定確認画面が表示されます。

セルフモードを解除する場合

セルフモード解除確認画面で[はい]を選択します。

 **2 [はい]を選び を押す**

**ームコロートウェイトの**「 self |が表示されます。

2/ 1 (@) 9:05 mm

self)

- セルフモード設定中でも、緊急通報(110番、119番、118番)には発信できます。緊急通報 を発信したあとはセルフモードが解除されます。
- セルフモード設定中に音声電話がかかってくると、相手の方には、電波が届かないか電源が 入っていない旨のガイダンスが流れます。なお、ドコモの留守番電話サービス、転送でんわ サービスをご利用の場合、FOMA端末の電源を切っているときと同様にサービスをご利用に なれます。
- セルフモード設定中にプッシュトークを着信すると、切断されます。複数の相手とのプッシュ トーク通信の場合、相手のプッシュトーク通信中画面に「※不参加」と表示されます。

# **電話帳やスケジュールなどを表示できないようにする**〈パーソナルデータロック〉

電話帳やスケジュールなどの個人情報が他の人に閲覧・編集されるのを防ぐため、次 の機能を使用できないようにします。<br>- ミュージックプレーヤー - Musi

- ミュージックプレーヤー Music&Videoチャネル ライフタイムカレンダー<br>- カメラ - フルブラウザ - microSD
- 
- 
- 
- 
- 
- 赤外線通信/iC通信 - トルカ - ICカード一覧<br>- GPS - - めざまし時計 - スケジュール
- 
- テキストメモ データBOX<br>- きせかえツール アイコン設定
- 
- 
- 
- 
- カメラ フルブラウザ microSD<br>- メール コーニー・エード コーニー・コールスル - メール - iモード - iチャネル
	-
- 電話帳 プッシュトーク電話帳<br>- 伝言メモ
	-
	-
	-
	-
	-
	-
- 着信音 インディング 着信画像 インディング<br>- リヤット インディング 着もじ
	-
- 
- 
- 
- 
- iアプリ - DCMX - 電話番号表示<br>- 雷話帳 - - - プッシュトーク雷話帳 - 雷話帳お預かりサービス
	- 音声メモ バーコードリーダー<br>- トルカ ICカード一覧
		-
		-
- GPS めざまし時計 スケジュール
- きせかえツール アイコン設定 アニメーション設定
	-
- リセット<br>- ブログ投稿 インコンコンコンコンコンコー イーディコール設定<br>- ブログ投稿 インコンコンコンコンコンドショー 待受ピクチャーギャ
	- 待受ピクチャーギャラリー
- **・** 登録外着信拒否設定中は、パーソナルデータロックを設定できません。

### **1 メニューで[設定]→[ロック/セキュリティ]→[パーソナルデータロック]を選び を押す**

端末暗証番号入力画面が表示されます。

しんじょう こうしゃ こうしゃ こうしゃ こうしゃ こうしゃ こうしゃ こうしゃ アイ・プログラム

あんしん設定

- **2 端末暗証番号を入力し、 (OK)を押す**
- **3 [ON]を選び を押す**

パーソナルデータロックが設定され、「 夏 | が表示されます。

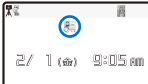

**PS** 

解除する場合

[OFF]を選択します。パーソナルデータロックが解除され、「 廻 |が消 えます。

- パーソナルデータロックとダイヤル発信制限を同時に設定している場合は、「 調 の代わりに 「 ※ | が表示されます。
- きせかえデータまたはお買い上げ時にデータBOXの[プリインストール]フォルダに登録さ れているデータ以外を待受画面などの画像や代替画像、着信音に設定している場合、パーソ ナルデータロックを設定するとお買い上げ時の状態に戻ります。パーソナルデータロックを 解除すると、元の状態に戻ります。
- パーソナルデータロック設定中に音声電話、テレビ電話、プッシュトークを着信すると、通 常の着信音・着信画像(プッシュトークを除く)・着信ランプ色が動作します。また、相手の 名前は表示されず電話番号が表示されます。着もじを受信しても表示されませんが、パーソ ナルデータロックを解除すると、着信履歴で着もじを確認できます。(P.57)
- パーソナルデータロック設定中に位置提供の要求があると応答します。相手の名前は表示さ れず、電話番号が表示されます。
- パーソナルデータロック設定中に、iモードメール、メッセージR/F、SMSの自動受信はで きますが、受信中画面および受信結果画面の表示や着信音の鳴動などの受信動作を行わず、 受信をお知らせしません。
- パーソナルデータロック設定中は、リダイヤル/着信履歴に、名前、電話番号種別アイコン、 着もじが表示されません。
- パーソナルデータロック設定中はめざまし時計、スケジュールアラームは動作しません。
- パーソナルデータロック設定中は着信許可/拒否の設定にかかわらずすべて着信します。
- パーソナルデータロック設定中はiチャネルのテロップが表示されません。
- パーソナルデータロック設定中は、次の通知情報アイコンが表示されません。 パーソナルデー タロックを解除すると表示されます。
	-
	- 「 『。」(新着メッセージRあり) 「 「 『。』(新着メッセージFあり)<br>- 「 』(新規トルカあり) 「 「 『 』(新規伝言メモあり)
	-
	- 「 」(新規テレビ伝言メモあり)
	-
	-
	- 「@|(パターンデータ更新成功) 「 の|(パターンデータ更新推奨)
	- 「 ~ | (新着メールあり) アンファー 「 ト | (センターに 回あり)
		-
		-
		- 「 」(新規トルカあり) 「 」(新規伝言メモあり)
	- 「 」(Music&Videoチャネル更新成功) 「 」(Music&Videoチャネル更新失敗)
		- 「2」(待受解除 セキュリティエラー)
		-

# ダイヤル発信を禁止する **インストリックス (ダイヤル発信制限**)

ダイヤルボタンを使って音声電話、テレビ電話、プッシュトークを発信できないよう にします。一時的に解除する場合は、端末暗証番号を入力してください。

- **・** ダイヤル発信制限設定中は、次の操作ができなくなります。
	- ダイヤルボタンを使った発信(ツータッチダイヤル、平型スイッチ付イヤホンマイクからの 発信は除く)、iモードメールからの[電話で返信]
	- ダイヤルボタンを使ったプッシュトーク通信中のメンバー追加
	- 電話帳に登録していない相手へのリダイヤル/発信頻度/着信履歴からの発信
	- 電話帳に登録していない相手へのiモードメール/SMSの送信
	- Phone To(AV Phone To)、Mail To
	- 電話帳の新規登録/修正/削除
	- microSDメモリーカードの電話帳操作
	- iモードメールに添付されている電話帳選択
	- 現在地通知、現在地通知先登録/編集/削除
	- 電話帳データの赤外線送信

### **1 メニューで[設定]→[ロック/セキュリティ]→[ダイヤル発信制限]を選び <sup>を</sup> 押す**

端末暗証番号入力画面が表示されます。

### **2 端末暗証番号を入力し、 (OK)を押す**

#### **3 [ON]を選び を押す** 屑

ダイヤル発信制限が設定され、「 」が表示されます。

◎ 解除する場合

 $2/1$  ( $\omega$ )  $9:05$  an [OFF]を選択します。ダイヤル発信制限が解除され、「 」が消えます。

- ダイヤル発信制限とパーソナルデータロックを同時に設定している場合は、「 為 」の代わりに 「鷺」が表示されます。
- ダイヤル発信制限設定中でも、緊急通報(110番、119番、118番)には発信できます。

電源を入れたまま持ち歩くときなどに、ボタンが押されて誤動作しないよう、ボタン をロックできます。

**・** ボタンロック設定中は、次の操作が有効です。

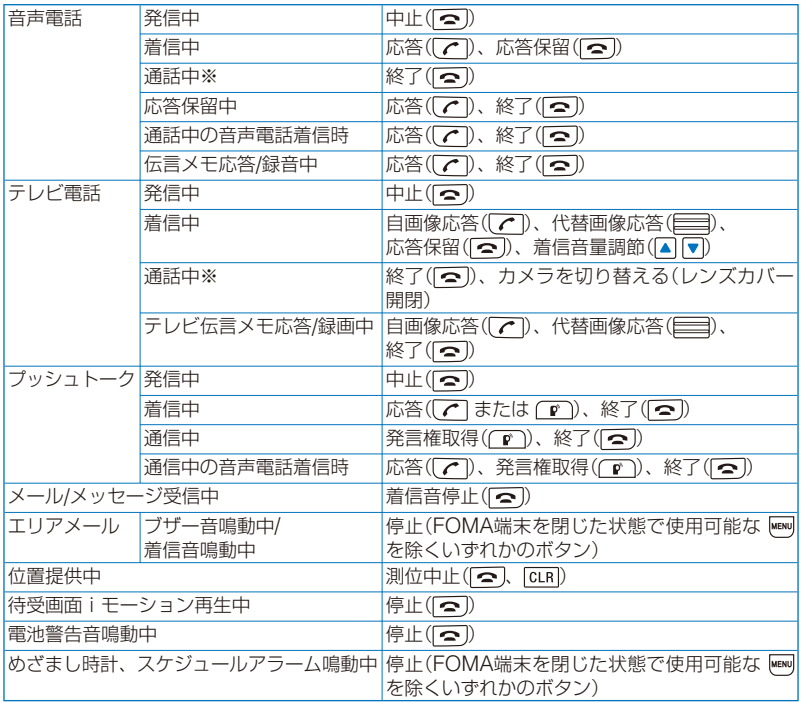

※ 通話中に表示されるメッセージは選択できることがあります。

### **1 ロックキー を「 」の方向にスライドする**

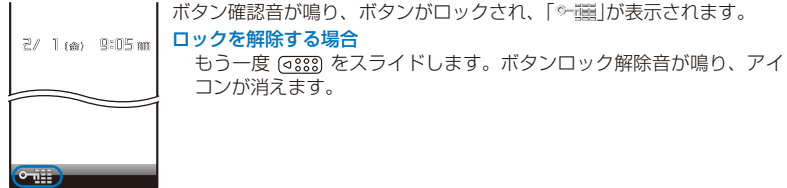

● ボタンロック設定中でも、ボタンロック中カメラ起動が[起動する]に設定されている場合、 レンズカバーを開いてカメラを起動できます。(P.117)ただし、カメラを起動すると、カメ ラモードを終了してもボタンロックは解除されたままとなります。

● ボタンロック解除音は鳴らないように設定することもできます。(P.111)

FOMA端末の開閉にあわせてボタンをロックする 〈開閉時自動ロック/解除〉

FOMA端末を閉じるとボタンをロックし、開くとロックを解除するように設定します。 お買い上げ時は[ON]に設定されています。

### **1 メニューで[設定]→[管理]→[本体スライド設定]→[開閉時自動ロック/解除]を選 び を押す**

### **2 [ON][/ OFF]を選び を押す**

開閉時自動ロック/解除が設定されます。

●開閉時自動ロック/解除を[ON]に設定していても、カメラモード中にFOMA端末を閉じたと きはボタンがロックされません。 カメラモード中でもロックキーによるボタンロックは有効です。

# **リダイヤルや着信履歴の表示を設定する** 〈履歴表示設定〉

リダイヤル、発信頻度、着信履歴を表示しないように設定できます。また、伝言メモ を再生できなくなります。一時的に解除する場合は、端末暗証番号を入力してください。

**1 待受画面で ▶ (□)を押し、 図 (機能)を押す** 

機能メニューが表示されます。

- **2 [履歴設定]→[履歴表示設定]を選び を押す** 端末暗証番号入力画面が表示されます。
- **3 端末暗証番号を入力し、 (OK)を押す** 履歴表示設定画面が表示されます。
- **4 [ON][/ OFF]を選び を押す**

履歴表示設定が設定されます。

● 履歴表示設定を「OFF1に設定していても、リダイヤルまたは着信履歴のデータは記録され ます。

# **シークレット登録されている情報を表示する** 〈シークレット表示〉

シークレット登録した電話帳(プッシュトーク電話帳)・電話番号表示・スケジュール は、シークレット表示を[ON]に設定しないと表示されません。他の人に知られたく ない電話帳・電話番号表示・スケジュールは、シークレット登録してください。 **・** シークレット表示を[ON]に設定しても、電源を切ると[OFF]になります。

 **1 メニューで[設定]→[ロック/セキュリティ]→[シークレット表示]を選び を押す** 端末暗証番号入力画面が表示されます。

# **2 端末暗証番号を入力し、 ■ (OK)を押す**

# **3 [ON][/ OFF]を選び を押す**

シークレット表示が設定されます。 [ON]に設定すると、「 」が表示されます。

● 電話帳にシークレット登録している相手の場合、リダイヤル/着信履歴に名前・電話番号種別 は表示されません。あとでシークレット登録を解除すると表示されます。

しんじょう こうしゃ こうしゃ こうしゃ こうしゃ こうしゃ こうしゃ こうしゃ アイ・プログラム

あんしん設定

# **メールを無断で表示できないようにする** <x-ルセキュリティ設定〉

保存してある受信メール/送信メール/保存メールをフォルダごとに表示しないように 設定できます。また、受信ランキング、送信ランキング、受信振分条件、送信振分条 件も表示できなくなります。一時的に解除する場合は、端末暗証番号を入力してくだ さい。

### **1 メールメニューで[受信メール][送信メール] / [保存メール] / を選び を押す**

#### **2 (機能)を押す**

機能メニューが表示されます。

### **3 [メールセキュリティ設定]を選び を押す**

端末暗証番号入力画面が表示されます。

# **4 端末暗証番号を入力し、 ■ (OK)を押す**

メールセキュリティ設定画面が表示されます。

### **5 ロックするフォルダを選び を押す**

「◇ けが表示されます。

すべてのフォルダをロックする場合

[ch] (全選択)を押します。

#### 選択したフォルダを解除する場合

(解除)を押します。

### **6 (完了)を押す**

メールセキュリティ設定が設定され、「 」(黄)「/ 」(青)「/ 」が表示されます。(P.219)

# データを無断で表示できないようにする <F-タセキュリティ設定〉

データBOXのマイピクチャやiモーションのデータを、表示しないように設定でき ます。表示しないデータはフォルダ単位に選択できます。一時的に解除する場合は、 端末暗証番号を入力してください。

**・** データセキュリティ設定したフォルダでも、待受ピクチャーギャラリーなどに設定した場合は、 端末暗証番号を入力しなくてもフォルダ内の画像が表示されます。

データセキュリティ設定できるフォルダは次のとおりです。

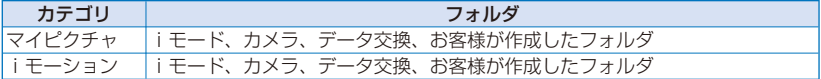

### **1 データBOXでカテゴリを選び を押す**

フォルダ一覧が表示されます。

#### **2 (機能)を押す**

機能メニューが表示されます。

### **3 [データセキュリティ設定]を選び を押す**

端末暗証番号入力画面が表示されます。

### **4 端末暗証番号を入力し、 ■ (OK)を押す**

セキュリティフォルダ選択画面が表示されます。

### **5 ロックするフォルダを選び を押す**

すべてのフォルダをロックする場合 (全選択)を押します。 選択したフォルダを解除する場合 (解除)を押します。

#### **6 (完了)を押す**

セキュリティ設定変更確認画面が表示されます。

### **7 [はい]を選び を押す**

データセキュリティ設定が設定されます。

# 指定した電話番号からの電話だけを受ける/受けない <着信許可/#否〉

音声電話、テレビ電話、プッシュトークを着信したとき、特定の電話番号だけを受け る/受けないように設定できます。着信許可/拒否は20件まで登録できます。(番号リ スト)

また、FOMA端末電話帳の特定のグループに属した相手からの電話だけを受ける/受 けないようにも設定できます。着信許可/拒否は3グループまで登録できます。(グルー プリスト)

相手が電話番号を通知してきた場合のみ有効です。番号通知お願いサービスと非通知 着信拒否もあわせて設定することをおすすめいたします。

- **・** SMSやiモードメールは、本機能に関係なく受信されます。
- **・** プッシュトーク着信で着信許可/拒否の対象となるのは発信者のみです。発信者以外のメンバー を着信許可/拒否に登録していても、着信許可/拒否は動作しません。また、着信許可/拒否をグルー プリストで設定した場合、発信者が指定したFOMA端末電話帳のグループに属していると着信 許可/拒否されます。
- **・** パーソナルデータロック設定中は、着信許可/拒否を設定できません。

例: 指定した電話番号からの着信を[許可]/[拒否]する場合

 **1 メニューで[設定]→[ロック/セキュリティ]→[着信許可/拒否]を選び を押す** 端末暗証番号入力画面が表示されます。

### **2 端末暗証番号を入力し、 ■ (OK)を押す**

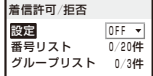

#### **3 [設定]に[許可][拒否] / を選択する**

- [許可]: 着信許可を設定します。指定した電話番号/グループ以外から着信すると、電話は つながりません。不在着信の通知情報アイコンが表示され、着信履歴に記録され ます。
- [拒否]: 着信拒否を設定します。指定した電話番号/グループから着信すると、電話はつな がりません。不在着信の通知情報アイコンが表示され、着信履歴に記録されます。
- [OFF]: 着信許可/拒否を解除します。

# **4 [番号リスト]を選び を押す**

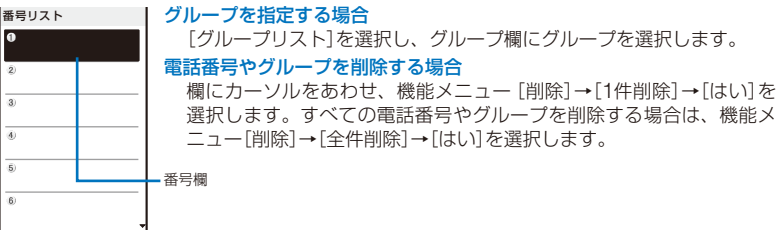

### **5 番号欄に電話番号を入力する**

### **6 を押す**

番号リストが登録され、着信許可/拒否画面に戻ります。

### **7 (完了)を押す**

指定した電話番号の着信許可/拒否が設定されます。

# 発信者番号のわからない電話を受けない **インストリング (非通知着信拒否**)

発信者番号を通知していない音声電話、テレビ電話、プッシュトークの着信があった 場合、通知されない理由(発信者番号非通知理由)も同時に通知されます。発信者番号 非通知理由によって、電話を受けないように設定できます。

- **・** SMSやiモードメールは、本機能に関係なく受信されます。
- **・** 非通知着信拒否を[ON]に設定しているときに、発信者番号のわからない電話がかかってくる と、電話はつながりません。不在着信の通知情報アイコンが表示され、着信履歴に記録されます。

### **1 メニューで[設定]→[ロック/セキュリティ]→[非通知着信拒否]を選び <sup>を</sup> 押す**

端末暗証番号入力画面が表示されます。

### **2 端末暗証番号を入力し、 ■ (OK)を押す**

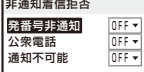

### **3 非通知理由ごとに非通知着信拒否の[ON][/ OFF]を選択する**

非通知着信拒否が設定されます。

# 電話帳未登録の相手の着信音を無音にする 〈着信呼出動作設定〉

電話帳に登録していない相手から音声電話、テレビ電話、プッシュトークを着信した ときに、着信音、着信ランプ、バイブレータが動作するまでの時間を設定できます。 ワン切りなどの迷惑電話対策に利用することもできます。

**・** 登録外着信拒否設定中は、着信呼出動作設定を設定できません。

### **1 メニューで[設定]→[発着信通話]→[発着信補助]→[着信呼出動作設定]を選び を押す**

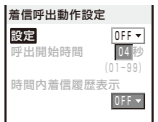

 **2 [設定]に着信呼出動作設定の[ON][/ OFF]を選択する**

#### **3 [呼出開始時間]に着信呼出動作を開始するまでの時間を入力する**

01~99秒の範囲で入力します。

#### **4 [時間内着信履歴表示]に[ON][/ OFF]を選択する**

- [ON] : すべての着信を着信履歴に表示します。
- [OFF]: 設定した時間に満たない着信の不在着信の通知情報アイコンおよび着信履歴を表 示しません。着信履歴には記録されます。伝言メモまたはテレビ伝言メモの動作 が開始された場合は、不在着信の通知情報アイコンおよび着信履歴を表示します。

### **5 (完了)を押す**

着信呼出動作設定が設定されます。

- ●以下の場合は、電話帳に登録している相手から電話がかかってきても着信呼出動作設定の対 象となります。
	- 電話帳にシークレット登録した相手からの電話(シークレット表示が[OFF]の場合)
	- 電話番号が通知されない電話
	- パーソナルデータロック設定中
- 時間内着信履歴表示を「OFFIに設定しているときにすべての着信履歴を表示する場合は、着 信履歴画面で機能メニュー[全着信履歴表示]を選択します。
- 呼出開始時間を伝言メモ、オート着信設定、留守番電話サービス、転送でんわサービスの応 答時間、呼び出し時間と同じに設定した場合、着信音が鳴ることがあります。

# **電話帳未登録の相手からの電話を受けない** 〈登録外着信拒否〉

電話帳に登録していない相手からの音声電話、テレビ電話、プッシュトークを着信し ないように設定できます。番号通知お願いサービスとあわせて設定することをおすす めします。

- **・** SMSやiモードメールは、本機能に関係なく受信されます。
- **・** 登録外着信拒否を[ON]に設定しているときに、電話帳に登録していない相手から電話がかかっ てくると、電話はつながりません。不在着信の通知情報アイコンが表示され、着信履歴に記録 されます。
- **・** 着信呼出動作設定中やパーソナルデータロック設定中は、登録外着信拒否を設定できません。
- **1 メニューで[設定]→[ロック/セキュリティ]→[登録外着信拒否]を選び を押す** 端末暗証番号入力画面が表示されます。

### **2 端末暗証番号を入力し、 ■ (OK)を押す**

### **3 [ON][/ OFF]を選び を押す**

登録外着信拒否が設定されます。

- 以下の場合は、電話帳に登録している相手から電話がかかってきても登録外着信拒否の対象 となります。
	- 電話帳にシークレット登録した相手からの電話(シークレット表示が[OFF]の場合)
	- 電話番号が通知されない電話

# **電話帳お預かりサービスを利用する** 〈電話帳お預かりサービス〉

電話帳お預かりサービスとは、お客様のFOMA端末に保存されている電話帳・画像・ メール(以下「保存データ」といいます)を、ドコモのお預かりセンターに預けることが できるサービスです。

万一の紛失や水濡れなどで保存データが消失しても、iモードで操作することにより、 お預かりセンターに預けている保存データを新しいFOMA端末に復元させることがで きます。また、FOMA端末の電話帳データとお預かりセンターの電話帳データを、定 期的に自動で最新の状態にすることができます。さらに、お預かりセンターに預けて いる保存データを簡単にパソコンからMy DoCoMoのページで編集したり、編集し た保存データをFOMA端末内に保存させることができます。

※ 電話帳お預かりサービスの詳細については、『ご利用ガイドブック(iモードくFOMA>編)』を ご覧ください。

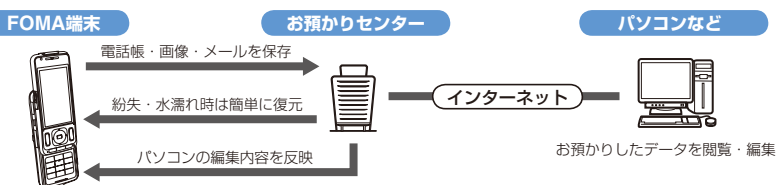

- ※ 電話帳お預かりサービスはお申し込みが必要な有料サービスです。(お申し込みには i モード契 約が必要です)
- **・** 電話帳の保存方法(P.105)
- **・** メールの保存方法(P.221)
- **・** 画像の保存方法(P.295)

147

しんじょう

あんしん設定

# **その他の「あんしん設定」について**

本章でご紹介した以外にも、以下のようなあんしん設定に関する機能/サービスがあ りますのでご活用ください。

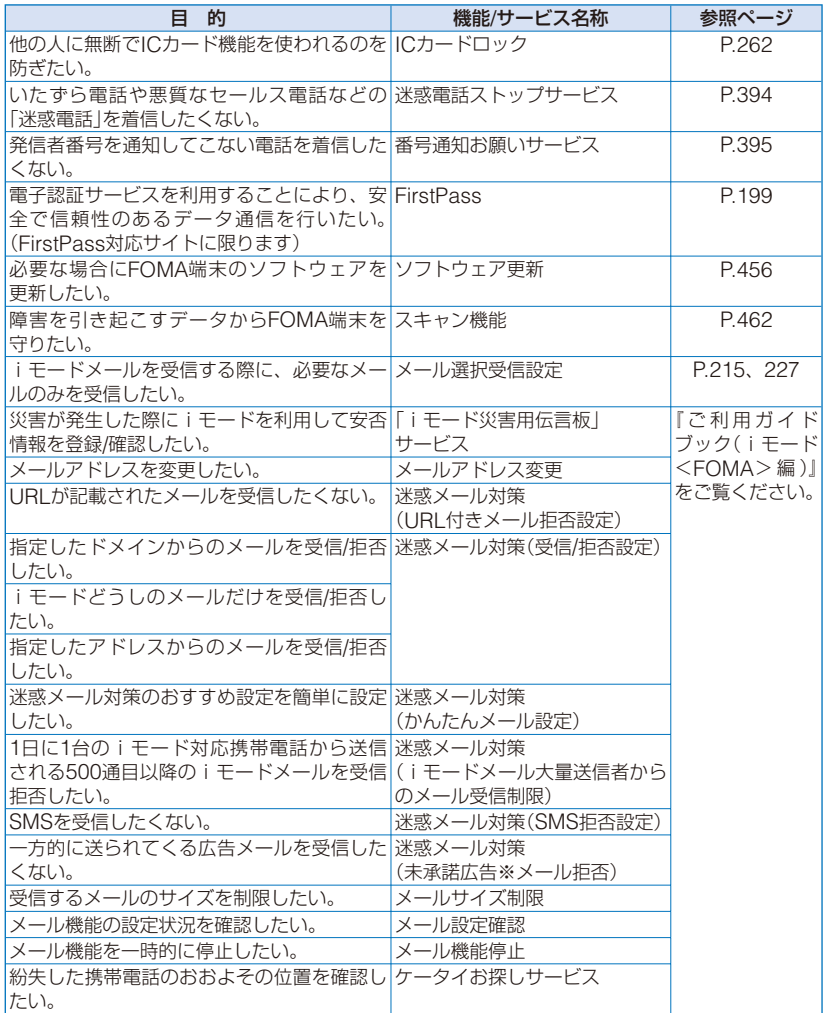